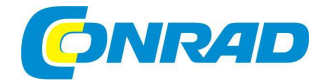

# (CZ) NÁVOD K OBSLUZE

# **USB televizní DVB-C, DVB-T2 a DVB-T tuner**

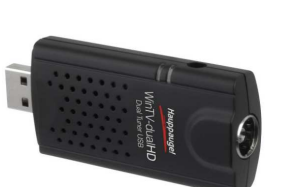

Hauppauge.

# **Obj. č. 1387526**

WinTV-soloHD

# **Obj. č. 1387527**

WinTV-dualHD s dálkovým ovládáním

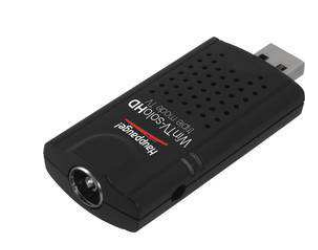

# **Vážený zákazníku,**

děkujeme Vám za Vaši důvěru a za nákup televizního DVB-C/T2 tuneru.

Tento návod k obsluze je nedílnou součástí tohoto výrobku. Obsahuje důležité pokyny k uvedení výrobku do provozu a k jeho obsluze. Jestliže výrobek předáte jiným osobám, dbejte na to, abyste jim odevzdali i tento návod k obsluze.

Ponechejte si tento návod, abyste si jej mohli znovu kdykoliv přečíst.

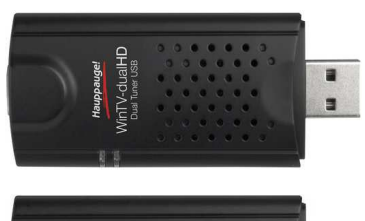

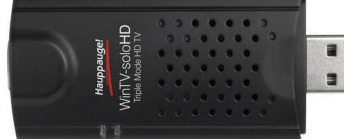

# **Rozsah dodávky**

Televizní tuner WinTV-dualHD nebo WinTV-soloHD Prodlužovací USB kabel Instalační CD s aplikací WinTV\* DVB-T2 anténa\* Dálkové ovládání (včetně baterie CR2016)\* \* Platí pouze pro vybrané modely.

Konkrétní obsah vaší dodávky naleznete na originálním obalu. V případě, že konkrétní model nemá ve své dodávce zahrnutý instalační disk, stáhněte si aplikaci **WinTV v8** na internetu. Jako certifikační klíč pak použijte sériové číslo výrobku. Sériové číslo si poznamenejte a uchovejte na bezpečném místě. Jeho použití bude nezbytné pro stažení a instalaci aktualizací aplikace **WinTV v8**.

# **Uvedení do provozu**

# **Připojení TV tuneru do počítače**

Zapněte váš počítač a vyčkejte do úplného načtení jeho operačního systému. Připojte poté TV tuner do volného USB portu (verze 2.0 nebo 3.0). Doporučujeme v tomto případě připojit TV tuner do PC pomocí dodávaného prodlužovacího kabelu. Bude tím zajištěna možnost použití i ostatních USB portůu počítače a zároveň se tím zamezí mechanickému zatížení USB portu.

**Poznámka**: Pro připojení tohoto TV tuneru nedoporučujeme použití různých USB rozbočovačů. Při tomto způsobu připojení nemusí být televizní tuner napájen napětím s potřebnou hodnotou.

# **Připojení antény / Příjem TV signálů**

 S použitím tuneru WinTV-soloHD / WinTV-dualHD můžete přijímat kabelové, digitální TV a rozhlasové vysílání (DVB-C). Propojte proto výstup na vaší televizní anténní zásuvce s TV vstupem na tuneru.

# **Příjem digitálního vysílání prostřednictvím antény**

S tunerem WinTV-soloHD / WinTV-dualHD můžete na svém počítači přijímat digitální, televizní vysílání DVB-T/T2 antény. Připojte proto vaší DVB-T anténu do vstupu TV-IN na televizním tuneru. V závislosti na oblasti, ve které se nacházíte, může být vhodnější použití venkovní (střešní) antény, než pokojové antény. Více informací o příjmu digitálního vysílání DVB-T a mapu pokrytí digitálním signálem získáte na internetu.

**Poznámka**: K příjmu digitálního vysílání můžete použít pasivní anténu nebo aktivní anténu s vlastním zdrojem napájení. Nedoporučujeme však pro příjem digitálního vysílání používat aktivní antény, které jsou napájené prostřednictvím přijímače (receiveru).

# **Instalace ovladačů a software**

**Poznámka**: Před samotnou instalací software bude zřejmě nezbytné ve vašem počítači deaktivovat Firewall a použitou antivirovou ochranu. Pro instalaci aplikace a její následnou aktivaci je navíc zapotřebí spolehlivé internetové připojení.

Vložte dodávaný instalační disk do DVD/CD mechaniky vašeho počítače. Operační systém následnězajistí automatické spuštění instalačního průvodce aplikace WinTV v8.

**Poznámka**: V případě, že nedojde po vložení instalačního disku k automatickému spuštění průvodce instalačním procesem, přejděte ve vašem prohlížeči do adresáře aplikace WinTV v8 a spusťte soubor s názvem Setup.

**1. Krok: Treiber installieren** – Instalace potřebných ovladačů.

Na monitoru se zobrazí modré okno, ve kterém můžete sledovat celý průběh instalace ovladačů. Po úspěšném dokončení instalace se zobrazí informace "Drivers have been updated successfully", kterou poté potvrďte výběrem "Click to exit".

## **2. Krok: WinTV v8 installieren** – Instalace aplikace WinTV v8.

Na monitoru se otevře okno pro instalaci aplikace WinTV Setup. Po zobrazení dotazu systému zadejte sériové číslo výrobku (naleznete jej na obalu instalačního CD).

Po zadání sériového čísla se nainstaluje aplikace do počítače. Pro instalaci této aplikace doporučujeme zachovat výchozí umístění pro aplikaci a její adresáře se soubory. **3. Krok: Installation beenden:** Na závěr instalačního procesu klikněte na "Beenden".

**4. Krok**: Spuštění aplikace a vyhledávání televizních kanálů.

Po úspěšném nainstalování aplikace do počítače se na pracovní ploše zobrazí ikona WinTV v8. Dvojitým kliknutím na tuto ikonu aplikaci spustíte. Při prvním uvedení této aplikace do provozu dojde ke spuštění automatického průvodce nastavením "Geräte Setup Wizzard".

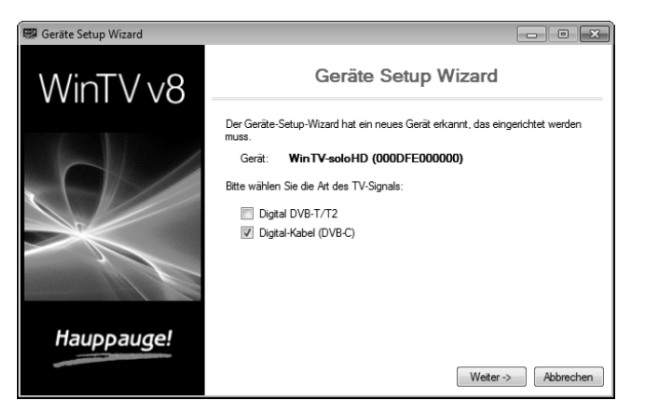

V případě, že přijímáte pozemní digitální vysílání prostřednictvím běžné antény, vyberte možnost "Digital DVB-T/T2". Pokud však používáte kabelové připojení, zaškrtněte možnost "Digital-Kabel (DVB-C)" a poté klikněte na "Weiter". V seznamu "Land" vyberte vaší zemi a konkrétní region. Pokud v tomto seznamu nenaleznete váš region, vyberte v seznamu "Land" možnost "Alle Frequenzen" resp. "113-858 MHz, 6900…". Výběrem "Weiter" se pak spustí vyhledávání (skenování) všech dostupných, digitálních kanálů.

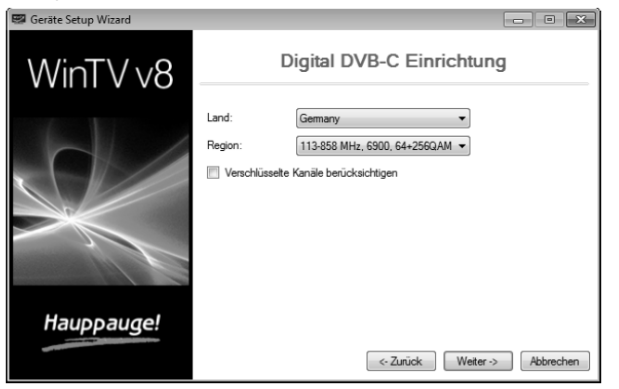

Po dokončení skenování televizních vysílačů se zobrazí seznam se všemi nalezenými kanály. Pro pokračování v procesu nastavení klikněte na "Weiter".

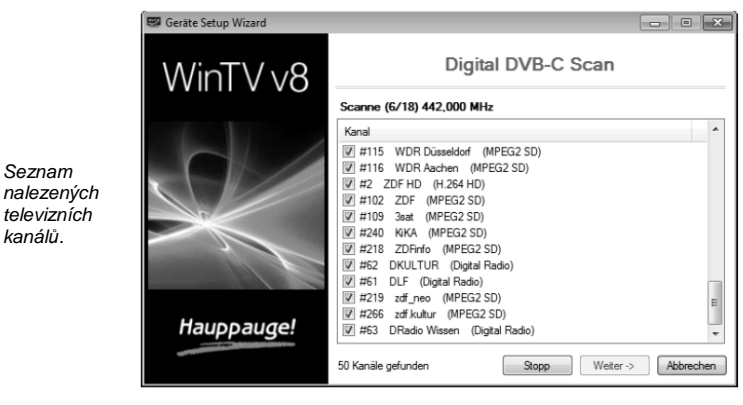

**5. Krok:** Ovládání aplikace WinTV.

Seznam

kanál*ů*.

Tato aplikace disponuje mimo jiné funkcemi sledování živého televizního vysílání (Live TV), nahrávání a pozdější přehrávání oblíbených TV pořadů, sledování TV pořadů s časovým posunem (TimeShift), programování nahrávání, EPG (elektronický programový průvodce) a funkce teletextu.

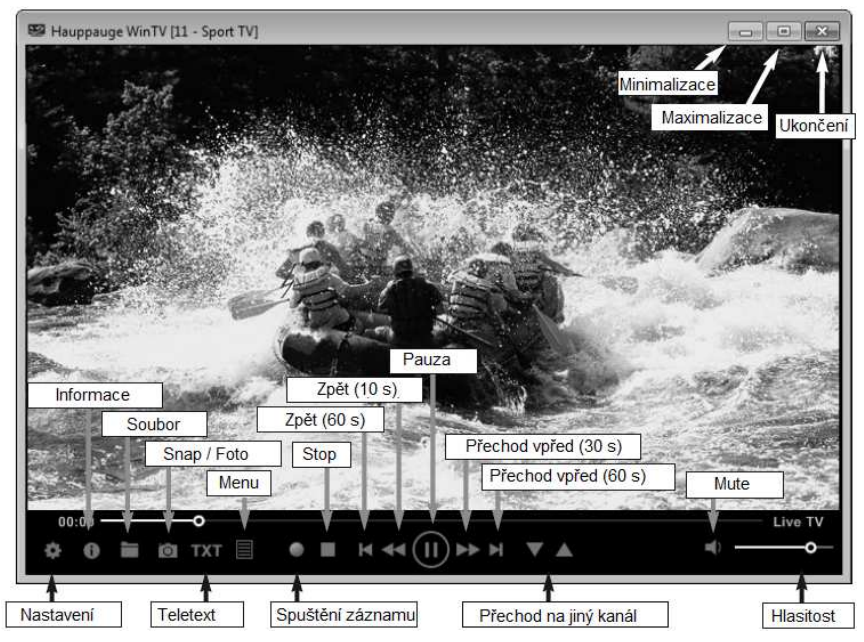

# **Kontextové menu**

Seznam kanál*ů* a pole pro vyhledávání.

Pravým tlačítkem myši uvnitř náhledu TV vstoupíte do hlavní kontextové nabídky.K dispozici pak máte následující položky.

# **Menu pro výběr kanálu "Wähle Kanal"**

Po výběru tohoto menu se otevře seznam všech dostupných televizních kanálů. Pro přechod na vybraný kanál jednoduše klikněte na konkrétní kanál v seznamu. Do příslušného pole (nad tímto seznamem) můžete zadat konkrétní název kanálu nebo jen jeho část. Tím dojde k omezení seznamu v rámci konkrétního zadání. Pro označení a přechod na určitý kanál klikněte na příslušný symbol vpravo.

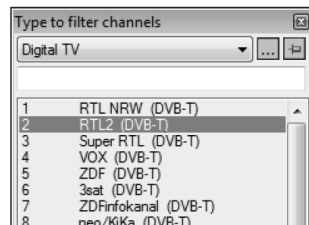

## **Menu pro výběr režimu zobrazení "Ansicht"**

Aplikace umožňuje použití různých režimů pro zobrazení vysílání: Normal, Nur TV-Fenster a Vollbild. V režimu "Normal" jsou ve spodní části náhledu zobrazeny všechny ovládací prvky. V režimu "Nur TV-Fenster" se zobrazuje pouze okno s náhledem na samotné TV vysílání. Režim "Vollbild" aplikace poskytuje náhled na TV vysílání se zobrazením na celou obrazovku. Mezi jednotlivými režimy zobrazení můžete přepínat po dvojitém kliknutí kdekoliv v okně nebo pomocí kombinace kláves CTRL+W na PC klávesnici . Použitá velikost a umístění okna pro sledování TV se automaticky ukládá pouze pro režimy náhledu "Normal" a "Nur TV-Fenster".

## **Menu audio nastavení "Audio Stream"**

V tomto menu můžete provést výběr požadovaného jazyka v případě, že konkrétní program podporuje použití několika jazykových mutací.

## **Menu titulků "Untertitel anzeigen"**

Nabídka pro výběr titulků. Tato však funkce musí být podporována i konkrétním DVB standardem.

## **Menu pro nastavení poměru stran "Seitenverhältnis" (Aspect Ratio)**

Při výběru možnosti "Automatisch" bude aplikací použito optimální konfigurace v závislosti na vysílání (4:3 nebo 16:9). Výběrem "Ausfüllen" vyplní náhled vysílání celou obrazovku.

#### **Okno aplikace vždy do popředí "In Vordegrund"**

Použitím této funkce dojde k tomu, že okno se sledováním TV vysílání zůstane vždy na vrchu a nikdy tak nebude překryto jinými okny a to i v případě, že budete právě pracovat v jiném okně(například v některém prohlížeči).

#### **Menu teletextu .. Videotext"**

Po vstupu do této nabídky dojde k zobrazení režimu teletextu. Systém přitom přejde na hlavní stránku teletextu (strana 100). Pro zobrazení požadované teletextové stránky zadejte na numerické části klávesnice číslo této stránky a zadání pak potvrďte stiskem klávesy ENTER. Pro opuštění režimu teletextu pak stiskněte klávesu ESC.

## **Elektronický programový průvodce (EPG) "Programmführer" (pouze pro digitální vysílání)**

Většina digitálních stanic poskytuje do svého vysílání informace EPG. Pro zobrazení podrobností o aktuálně sledovaném pořadu vyberte jednoduše konkrétní pořad pomocí levého tlačítka myši. Pokud hodláte pořídit záznam aktuálně vybraného pořadu vyberte funkci "Aufnehmen". Potom co se zobrazí okno "Aufnehmen hinzufügen" potvrďte pořízení záznamu znovu výběrem "Aufnehmen". Aplikace tak provede záznam vybraného programu a uloží jej do interního seznamu naprogramovaných záznamů "Aufnahmeplaner". Pro naprogramování nového pořadu vyberte "Neu". Zadejte následně všechny potřebné informace jako je kanál, čas spuštění záznamu, doba trvání celého záznamu a zadání pak potvrďte výběrem "Aufnehmen".

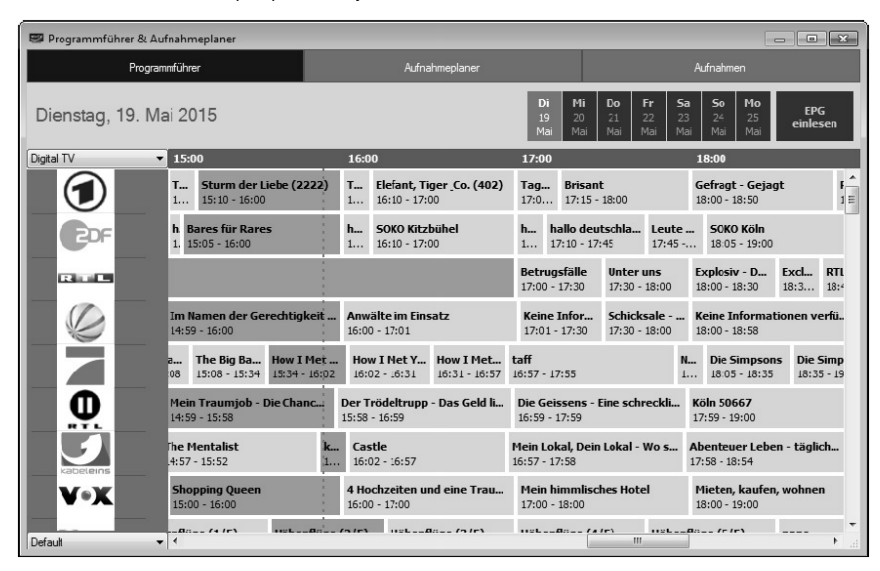

## **Menu ..Aufnahmeplaner" (Scheduler)**

V této nabídce můžete naprogramovat vaše oblíbené pořady, které budou v určitou dobu nahrány na pevný disk počítače. Po přechodu do této nabídky se otevře seznam všech pořadů, které jste dříve naprogramovali pro jejich záznam. V tomto seznamu můžete upravit záznam pořadu (volba "Ändern"), odstranit vybraný pořad z programovací paměti nebo naprogramovat nový pořad pro pořízení jeho záznamu "Neu". Výběrem "Abbrechen" odstraníte pořad ze seznamu naprogramovaných záznamů.

![](_page_3_Picture_186.jpeg)

**Poznámka**: Pro pořízení záznamu vybraného pořadu nemusí být aplikace WinTV v8 spuštěná. Počítač však musíte pro možnost záznamu ponechat zapnutý. Počítač přitom může být přepnutý do pohotovostního režimu nebo v režimu hibernace (úsporný režim). Veškeré záznamy vašich oblíbených pořadů vykonává příkaz Task WinTVRec.exe.

![](_page_3_Picture_187.jpeg)

# **Nastavení systému**

Pro vstup do režimu nastavení systému klikněte na symbol ozubeného kola "Einstellungen".

![](_page_3_Picture_188.jpeg)

#### Záložka "Allgemein"

Na této záložce v části "Sprache" můžete vybrat jazyk pro uživatelské rozhraní aplikace WinTV, preferovaný jazyk použitý ve vysílání "Bevorzugte Audio-Sprache" a jazyk titulků "Bevorzugte Untertitelsprache". V části "Video Renderer"pak vyberte vhodné video nastavení (Overlay, VMR7, VMR9, EVR) a formát pro monitor počítače "TV Fenster Format" (4:3 / 16:9). Aktivací možnosti "Hardware beschleunigung verwenden" můžete určitým způsobem omezit zatížení celého systému, ke kterému dochází při maximálním výkonu grafické karty.

#### Záložka "Aufnahme"

V záložce "Aufnahme" nastavte cílový adresář pro ukládání záznamů vašich oblíbených pořadů, soubor pro ukládání záznamů s použitím funkce Timeshift a pořízené snímky vysílání "Snapshot".

#### Záložka "Geräte"

Vyberte váš TV tuner v seznamu klikněte na "Tuner". Poté můžete provádět další konfiguraci tuneru pro vyhledávání digitálních kanálů.

#### Záložka "Alle Kanäle"

Na záložce můžete jednotlivé kanály aktivovat nebo deaktivovat. Po výběru určitého kanálu pravým tlačítkem myši dojde k otevření kontextového menu, ve kterém pak můžete vybrané kanály odstranit ze seznamu nebo získat podrobný náhled na všechny informace o konkrétním kanále.

#### Záložka "Favoriten"

Na této záložce můžete své oblíbené televizní kanály třídit do vlastních skupin.

#### **Záložka "Jugendschutz" (Parental Lock)**

Jedná se o funkci rodičovského zámku, pomocí kterého můžete zablokovat vybrané televizní kanály a zamezit tak jejich sledování dětmi.

## **Záložka "Erweiterte Optionen"**

Na této záložce můžete vybrat možnost "Live TV automatisch starten", která pak zajišťuje po spuštění aplikace automatický přechod na naposledy sledovaný kanál. Výběrem funkce "Kurz-Programminfo deaktivieren" resp. "Bildschirmeinblendugen deaktivieren" je možné deaktivovat zobrazování různých provozních informací a informací o aktuálním programu ve vysílání. Všechny pořízené záznamy se ve výchozím nastavení ukládají do souborů s příponou "ts" (TransportStream-Format). Pakliže vyberte možnost "Konvertiere Aufnahme nach .mpg" dojde k automatickému převedení pořízeného záznamu do formátu MPEG (.mpg). Původní soubory ve formátu TS pak budou automaticky vymazány. To však platí pouze pro TV programy ve formátu MPEG-2 (SD-TV).

Výběrem "Öffnen Log-Verzeichnis" dojde k otevření adresáře "Log" ve standardním prohlížeči. Tyto soubory vám napomohou při hledání příčin a řešení některých chybových procesů. Funkce "Fremde Decoder verwenden" umožňuje použití jiné a kompatibilního Audio/Video dekodéru.

## **Klávesové zkraty aplikace WinTV v8**

Přechod na další kanál + = znaménko plus (+) Přenos Live TV = CTRL+C<br>Návrat na předchozí kanál - = znaménko minus (-) Full screen = CTRL+W Návrat na předchozí kanál - = znaménko minus (-) Seznam všech kanálů = CTRL + L<br>Zesílení hlasitosti = PgUp Zesílení hlasitosti = PgUp **Konfigurace systému = CTRL+I** Útlum hlasitosti = PgDn<br>Vypnutí zvuku (mute) = CTRL+M Spuštění přenosu = ALT+T Vypnutí zvuku (mute) = CTRL+M Naposledy sledovaný kanál = ALT+P Zobrazení provozních informací = CTRL+O Spuštění záznamu = ALT+R Podrobnosti o streamování = CTRL+D<br>Teletext = CTRL+T Teletext = CTRL+T Otevření souboru = ALT+F Pozastavení (pauza) =  $CTRL+Q$ Přehrávání záznamu = CTRL+P Aspect Ratio = CTRL+A Přechod v záznamu vpřed = CTRL+F Ukončení režimu "Full screen" = ESC Přechod na začátek stopy = CTRL+R

Titulky On/Off = CTRL+S Pořízení snímku = Mezerník

# **Funkce duálního tuneru WinTV-dualHD**

## **1. Záznam dvou současně vysílaných TV pořadů.**

Pro záznam můžete naprogramovat celkem 2 současně vysílané pořady najednou. Použít přitom můžete i funkci manuálního spouštění záznamu.

## **2. Sledování vysílání na jednom kanále se současným záznamem TV pořadu na jiném kanále.**

Díky této funkci můžete sledovat určitý pořad na jednom kanále zatímco probíhá záznam TV pořadu na jiném kanále. Během tohoto procesu dochází k použití druhého tuneru.

## **3. Současné sledování dvou pořadů.**

Pro současné sledování dvou pořadů spusťte 2 rozhraní aplikace WinTV. V každém okně pak můžete sledovat vysílání v režimu Live-TV. Spusťte aplikaci WinTV běžným způsobem (po kliknutí na ikonu na pracovní ploše počítače). Druhé okno aplikace poté spustíte výběrem "Öffnen neues WinTV Fenster" v hlavním menu "Hauppauge WinTV" / "Erweiterte Optionen" (Windows 7) nebo v adresáři "Erweiterte Optionen" na pracovní ploše počítače (Windows 8 a 10).

**Dálkový ovladač** (ovladačem jsou vybaveny pouze některé modely tuneru)

Vložte baterii do dálkového ovladače. Dbejte přitom vložení baterie do správné polohy a se správnou polaritou. Všimněte si proto příslušných symbolů pro polaritu "+" a "–" na baterii a stejně i v bateriové přihrádce. V hlavní nabídce "Start" systému Windows přejděte v seznamu na software pro dálkový ovladač "AutoStart IR". Po načtení této aplikace se zobrazí příslušná ikona ve stavové liště(symbol černého dálkového ovladače).

![](_page_4_Picture_15.jpeg)

Přijímač dálkového ovladače je integrován do pouzdra TV tuneru. Při ovládání aplikace WinTV proto vždy nasměrujte přední část ovladače na samotný TV tuner. Aplikaci však můžete dálkověovládat pouze v případě, že je okno WinTV vybrané jako aktivní.

V případě, že není při spuštění počítače připojený do jeho USB portu TV tuner WinTV, nedojde k načtení ovládacího software do operační paměti PC. Proto, abyste mohli využívat funkce dálkového ovladače pak připojte TV tuner do USB portu počítače a vyberte v hlavní nabídce "Start" menu "Restart IR" nebo na ploše počítače spusťte programového zástupce "WinTV Erweiterte Optionen" (Windows 8).

# **Řešení problémů**

 Pokud zaznamenáte během používání aplikace určité potíže, ověřte jako první použití nejnovějších ovladačů. V nabídce "System" vyberte menu "Systemsteuerung" a "Geräte-Manager". V části "Audio / Video / Gamecontroller" musí být používaný TV tuner (Hauppauge WinTV-soloHD nebo Hauppage WinTV-dualHD) zobrazený v seznamu zařízení bez symbolu vykřičníku.

# **Problémy se zobrazením videa**

V případě, že dojde k nesprávnému zobrazení televizního vysílání, vyzkoušejte změnit možnosti video dekodéru Video Renderer". V aplikaci proto přejděte do nastavení systému "Einstellungen" a dále přejděte na záložku "Allgemein" a vyberte jiný druh dekódování videa (výchozí nastavení je EVR). Vyzkoušejte provést restart aplikace WinTV. Spusťte proto znovu celý systém.

# **Nové spuštění vyhledávání kanálů**

 Pro spuštění procesu vyhledávání televizních kanálů vyberte v hlavní nabídce symbol ozubeného kola "Einstellungen" a přejděte na záložku "Geräte". V seznamu zařízení vyberte váš TV tuner (například Hauppauge WinTV-soloHD) a klikněte na "Tuner einrichten".

# **Manuální vyhledávání kanálů**

 Pro zadání přesné frekvence určitého televizního kanálu po spuštění průvodce nastavením "Setup Wizzard" v položce "Land" vyberte "Manual Scan" a do řádku "Region" pak zadejte konkrétní frekvenci.

# **Aktualizace software**

Veškerou podporu pro aplikaci WinTV získáte na stránkách www.hauppauge.de. Naleznete zde i odkaz pro stažení aktualizačního souboru a podrobný návod pro používání aplikace WinTV. Zároveň zde v příslušné části můžete nalézt nápovědu a odpovědi na nejčastější otázky (FAQ) spojené s používáním vašeho TV tuneru.

# **Nápověda**

Pro zobrazení nápovědy pro používání TV tuneru a aplikace WinTV zobrazíte po vstupu do hlavního menu a výběru submenu "Hilfe".

# **Manipulace s bateriemi a akumulátory**

![](_page_4_Picture_31.jpeg)

Nenechávejte baterie (akumulátory) volně ležet. Hrozí nebezpečí, že by je mohly spolknout děti nebo domácí zvířata! V případě spolknutí baterií vyhledejte okamžitě lékaře! Baterie (akumulátory) nepatří do rukou malých dětí! Vyteklé nebo jinak poškozené baterie mohou způsobit poleptání pokožky. V takovémto případě použijte vhodné ochranné rukavice! Dejte pozor nato, že baterie nesmějí být zkratovány, odhazovány do ohně nebo nabíjeny! V takovýchto případech hrozí nebezpečí exploze! Nabíjet můžete pouze akumulátory.

![](_page_4_Picture_33.jpeg)

Vybité baterie (již nepoužitelné akumulátory) jsou zvláštním odpadem a nepatří do domovního odpadu a musí být s nimi zacházeno tak, aby nedocházelo k poškození životního prostředí!

K těmto účelům (k jejich likvidaci) slouží speciální sběrné nádoby v prodejnách s elektrospotřebiči nebo ve sběrných surovinách!

![](_page_4_Picture_36.jpeg)

**Šetřete životní prostředí!** 

# **Recyklace**

![](_page_5_Picture_1.jpeg)

 Elektronické a elektrické produkty nesmějí být vhazovány do domovních odpadů. Likviduje odpad na konci doby životnosti výrobku přiměřeně podle platných zákonných ustanovení.

 $\tilde{\textbf{S}}$ etřete životní prostředí! Přispějte k jeho ochraně!

# **Technické údaje**

Příjem vysílání Freeview HD DVB-T/T2, DVB-C<br>DualHD tuner Freeview pro současné sledování a zázna DualHD tuner pro současné sledování a záznam 2 pořadů Uživatelské rozhraní aplikace WinTV verze 8, dálkový ovladač (IR) Další funkce Timeshift, EPG, záznam TV pořadůpřes USB port počítače

![](_page_5_Picture_7.jpeg)

**Překlad tohoto návodu zajistila společnost Conrad Electronic Česká republika, s. r. o.** 

 Všechna práva vyhrazena. Jakékoliv druhy kopií tohoto návodu, jako např. fotokopie, jsou předmětem souhlasu společnosti Conrad Electronic Česká republika, s. r. o. Návod k použití odpovídá technickému stavu při tisku! **Změny vyhrazeny!** REI/4/2018 © Copyright Conrad Electronic Česká republika, s. r. o. **REI/4/2018**